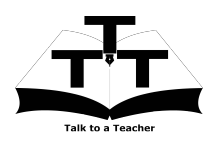

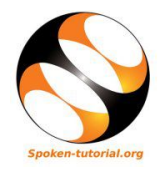

## 1 The procedure to install Java on Linux OS

### 1.1 The procedure to install Java & NetBeans

- 1. Go to the website http://www.oracle.com/technetwork/java/javase/downloads/index.html.
- 2. Click on Download button below NetBeans icon.
- 3. The page will direct to the NetBeans Download page.
- 4. Click on the Accept License Agreement radio button to download this software.
- 5. Download the NetBeans Linux installer (.sh) based on your system requirement. Example : For Linux 32bit : Linux x86 - jdk-7u40-nb-7 3 1-linux-i586.sh For Linux 64bit : Linux x64 - jdk-7u40-nb-7 3 1-linux-x64.sh
- 6. Open the terminal by pressing  $Ctrl + Alt + T$  keys together.
- 7. Now in the terminal type cd Downloads and hit Enter.
- 8. Now type, sh downloaded file name.sh and hit Enter. Example : sh jdk-7u40-nb-7 3 1-linux-i586.sh and hit Enter.
- 9. Follow all the instructions to install JDK & NetBeans.
- 10. Once the installation is completed successfully, you can start using java & NetBeans IDE

#### 1.2 The procedure to install Eclipse

- 1. Open the terminal by pressing  $Ctrl + Alt + T$  keys together.
- 2. Now in the terminal type sudo apt-get install eclipse and press Enter.
- 3. Enter the system password if required.
- 4. It will display how much has to be downloaded from the internet and how much disk space will be occupied.
- 5. Press y to confirm this.
- 6. Once the installation is completed successfully, you can open Eclipse.

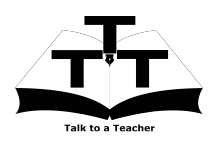

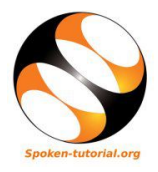

# 2 The procedure to install NetBeans on Windows OS

### 2.1 The procedure to install Java & NetBeans

- 1. Go to the website http://www.oracle.com/technetwork/java/javase/downloads/index.html.
- 2. Click on Download button below NetBeans icon.
- 3. The page will direct to the NetBeans Download page.
- 4. Click on the Accept License Agreement radio button to download this software.
- 5. Download the NetBeans Windows installer (.exe) based on your system requirement. Example : For Windows 32bit : Windows x86 - jdk-7u40-nb-7 3 1-windows-i586.exe
- For Windows  $64bit$ : Windows  $x64 jdk-7u40-nb-7.31-vindows-x64.exe$
- 6. Double-click the downloaded file to run it.
- 7. Follow all the instructions to install JDK & NetBeans.
- 8. Once the installation is completed successfully, you can start using java & NetBeans IDE

#### 2.2 The procedure to install Eclipse

- 1. Go to the website http://www.eclipse.org/downloads/packages/eclipse-standard-431/keplersr1
- 2. You can see the Download Links on the top right corner.
- 3. Click on "Windows 32-bit" or "Windows 64-bit" link based on your system requirement.
- 4. The page will direct to the Eclepse Download page.
- 5. On the right side of the page, Click on "Direct link to file" link to start download.
- 6. Extract the download .zip file.
- 7. You will see a folder named eclipse in the same folder where the zip file was saved.
- 8. Go to My Computer  $-$  > Local Disk (C:)  $-$  > Program Files
- 9. And paste the extracted eclipse folder into Program Files folder.
- 10. You will see an purple color eclipse icon with white horizontal stripes.
- 11. Right click on it and press Send To − > Desktop to create a Desktop Shortcut.